## 텍 문서 번역하기

이 호재

AST

2013

텍 매크로

```
\frac{1}{2}, \frac{1}{2}, \ldots\maketitle, \tableofcontents, ...
\chapter{Introduction}, \section{Features}, ...
\begin{description}, \end{itemize}, ...
\label{sec:ChannelList}, \pageref{sec:ChannelList}, ...
\input{RecordingTV}, \includegraphics{MainMenu}, ...
\begin{mdframed}[frametitle={Linear Algebra},
     skipabove=\baselineskip ...], ...
```
#### 텍 매크로 (계속)

- ▶ 매크로 사용을 최소화한다.
- ▶ 서식과 내용을 분리한다.
- ▶ 상호참조 라벨과 파일 이름에 CamelCase를 사용한다.

## TV 설명서

# . 영어.

. Dish Setting. Press the Menu button on the remote control, and choose Setteings >

# .<br>독일어

. Einstellungen > Parabolantenne-Einstellungen.Drücken Sie die Menü-Taste auf der Fernbedienung, und wählen Sie

## TV 설명서 (계속)

# . 영어.

. Dish Setting. Press the Menu button on the remote control, and choose Setteings >

# . 독일어 .

. Hauptmenü > Satelliten-Einstellung.Drücken Sie die Menu-Taste auf der Fernbedienung, und wählen Sie

## TV 설명서 (계속)

- ▶ 번역되어야 하는 말: Press the …
- $\blacktriangleright$  번역되지 않아야 하는 말 : Menu
- ▶ 의뢰자가 미리 정한 것으로 바뀌어야 하는 말 : Settings

## 번역사를 위한 매크로

Press the \mi{Menu} button on the remote control, and choose  $\ui{Seteings} > \ui{Disk Setting}.$ 

## 번역사를 위한 매크로  $\mathbb{Z}$

\begin{description} \item[Menu Language] Determine what language to use ... \item[Audio Language] A TV programme may provide audio ... \item[Subtitle Language] A TV programme may provide subtitles ... \end{description}

## 번역사를 위한 매크로  $\left($ 계속)

\mi{...}: 번역되지 않아야 하는 말 \ui{...}: 의뢰자가 미리 정한 것으로 바뀌어야 하는 말 \item[...]: 의뢰자가 미리 정한 것으로 바뀌어야 하는 말

```
\newcommand\mitem[1]{\item[\mi{#1}]}
\newcommand\uitem[1]{\item[\ui{#1}]}
```

```
\newenvironment{MI}
    {\begin{description}}{\end{description}}
\newenvironment{UI}
    {\begin{description}}{\end{description}}
```
\mitem{...}: 번역되지 않아야 하는 말 \uitem{...}: 의뢰자가 미리 정한 것으로 바뀌어야 하는 말 \begin{MI} \item[...] \end{MI} : 번역되지 않아야 하는 말 \begin{UI} \item[...] \end{UI} : 의뢰자가 미리 정한 것으로 바뀌어야 하는 말

## 의뢰자가 미리 정한 문자열

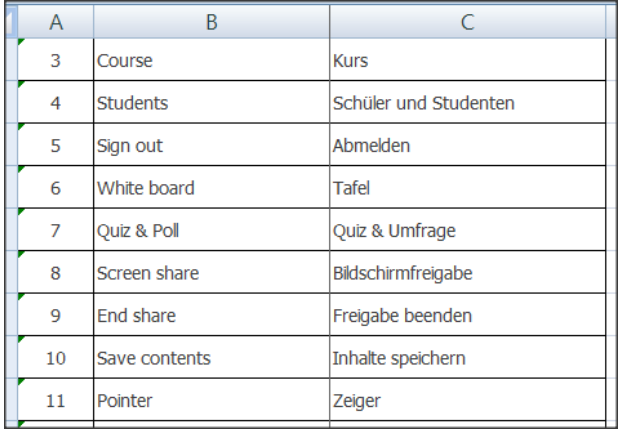

## Tortoise Tagger

http://www.nemadeka.com/tagger.htm http://vimeo.com/76394217

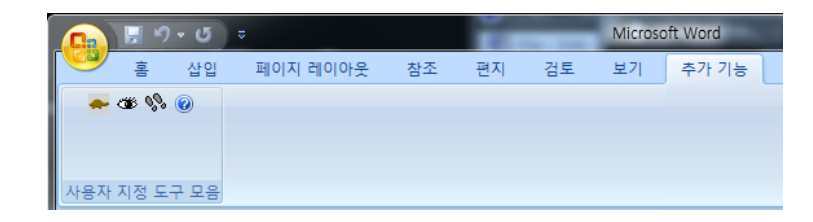

## Tortoise Tagger (계속)

\section{Channel List}\label{sec:ChannelList}

Use the channel list to change channels more easily.

Press the **\mi{OK}** button to open the channel list.

\para{Schedule a programme to record}.

Select a programme entry and choose either *\ui{Once Record}* or *\ui{Series Record}.* 

For details, see \titleref{sec:SchedulingRecordings} on page \pageref{sec:SchedulingRecordings}.

\begin{UI}

litem[Service preview] With this enabled, selecting a channel entry displays the channel's picture in the inset window on the upper right of the screen. Select it once more to switch to the channel. With this option disabled, selecting a channel entry immediately switches to the channel.

₽

litem[Keep viewing service when exit] With this disabled, pressing the \mi{EXIT} button switches to the channel that was focused on.

With this option enabled, pressing the  $\text{UnifEXIT}$  button closes the channel list without changing channels. **\end{UI}** 

### Tortoise Tagger (계속)

~~~FindAsIs ~~~WriteAsIs  $~\sim~\sim$ WC-OFF \을 을 \이 이 \와 와 ~~~FindAsIs ~~~WriteInternal  $~\sim~\sim$ WC-OFF \$ \\$ \tableofcontents {document} {table} {itemize}

## Tortoise Tagger (계속)

```
~~~FindAsIs
~~~WriteInternal
~\sim~~\simWC-ON
\limput{\f*\}}\\label\{*\}
\langle\hat{\mathbf{r}}(*)|\\begin\{mdframed\}\[*\]
```

```
~~~FindInternal
~~~WriteTrbl
~\sim~~\simWC-ON
frametitle=\{*\}
```

```
~~~FindAsIs
~~~WriteInternal
~\sim~\simWC-OFF
frametitle={
}
```
## **ConvertDoc**

http://www.softinterface.com/SII\_Product\_Information.htm

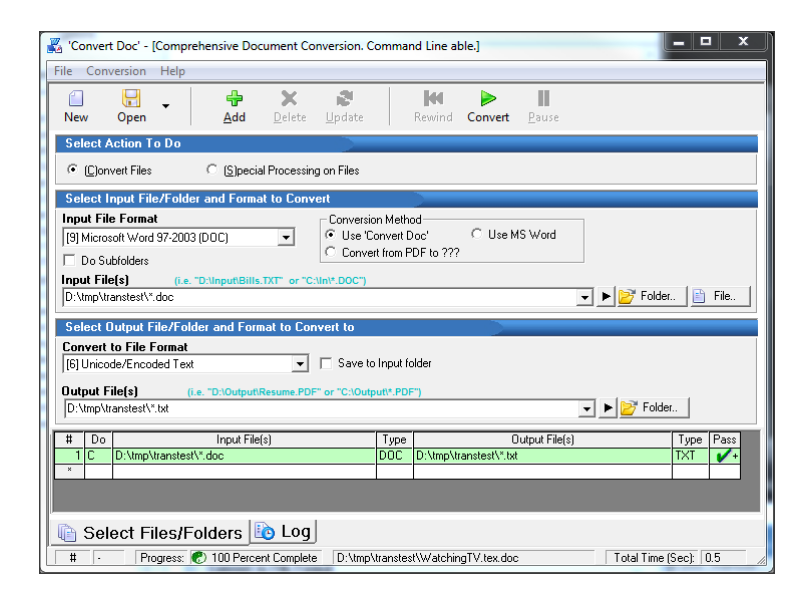

#### Computer Aided Tool

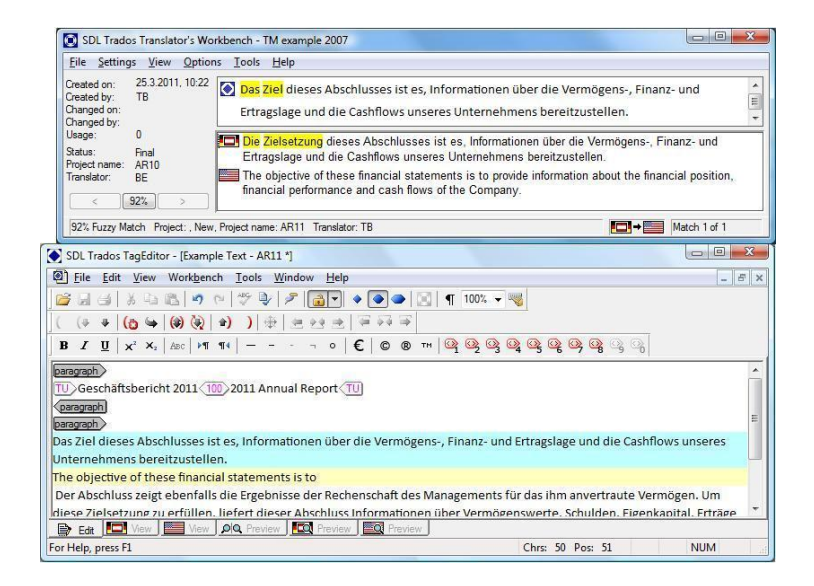

#### Computer Aided Tool (계속)

```
<Numbered>Press
<MMI ID="C3595_UM_EU_Eng_111">Volume</MMI>
<C_Singlestep>→</C_Singlestep>
<MMI ID="C3595_UM_EU_Eng_112">Call alert</MMI>.
</Numbered>
<Numbered>
Select a tone and press the Confirm button.
</Numbered>
```
- 1. Press Volume  $\rightarrow$  Call alert.
- 2. Select a tone and press the Confirm button.

## Text Workbench

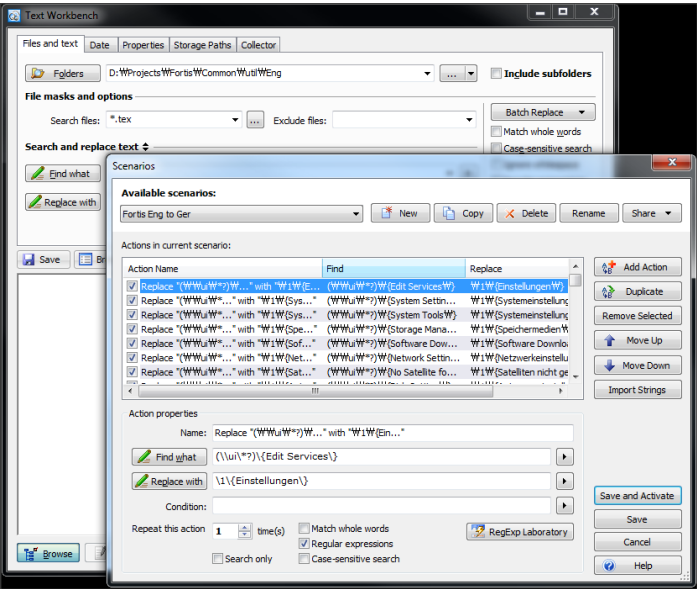

```
{Settings} -> {Einstellung}
```

```
\ui{Settings} -> \ui{Einstellung}
\item[Settings] -> \item[Einstellung]
\section{Settings} -> \section{Einstellungen}
```
## **MSYS**

```
sed, grep, awk, cut, sort
grep -o "\\\\item\[[^\\]*\]" %1 |
  sed "s/\\\\item\[/\x22/g" |
   sed "s/\]/\x22/g" >> \frac{8}{2}
```
http://vimeo.com/73589521

### Polyglossia 패키지

Babel PDFLaTeX Polyglossia XeLaTeX, LuaLaTeX

\usepackage{polyglossia} \setdefaultlanguage{german} \setotherlanguage{english}

```
\textenglish{...}
\begin{english}
...
```
\end{english}

#### Polyglossia 패키지 (계속)

- ▶ 하이프네이션
- ▶ 타이포그래피
- ▶ 문서 요소 명칭

```
\ProvidesFile{gloss-german.ldf}
```
\def\chaptername{Kapitel} \def\appendixname{Anhang} \def\contentsname{Inhaltsverzeichnis}

### Polyglossia 패키지 (계속)

**OK**: Select an item. **OK** : sélectionner un élément. Déterminez l'affichage des images 4 :3 sur un écran 16 :9 ou … L'adresse Web doit inclure "http ://" et indiquer le support …

```
4\left\{ \cdot ; 3 \right\}\textenglish{4:3}
```
#### Csquotes 패키지

```
\MakeOuterQuote{"}
\begin{english}
He says, "We go on Tuesday."
\end{english}
```

```
\begin{german}
Er sagte: "Wir gehen am Dienstag."
```

```
\setquotestyle[guillemets]{german}
Er sagte: "Wir gehen am Dienstag."
\end{german}
```
He says, "We go on Tuesday." Er sagte: "Wir gehen am Dienstag." Er sagte: »Wir gehen am Dienstag.«

## R2L 언어

```
He says, "We go on Tuesday."
                      ويقول: "نذهب يوم الثلاثاء."
```

```
\newfontfamily\arabicfont[Script=Arabic]{Scheherazade}
\textarabic{ ... }
\begin{Arabic} ... \end{Arabic}
```
## Bidi 패키지

- ▶ Bidi 패키지를 가장 마지막에 불러와야
- ▶ Ragged2e 패키지의 \RaggedRight 명령을 사용해야

```
\setminus \setminus R, \setminus \setminus R, \setminus R,
\begin{RTL} ... \end{RTL}
\begin{LTR} ... \end{LTR}
```
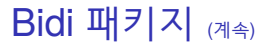

\begin{RTL} \lipsum[1] \end{RTL}

\begin{LTR} \lipsum[1] \end{LTR}

.ca tarecalp tu mulubitsev tile surup tU tile gnicsipida reuteteesnoc tema tis rolod muspi meroL reutetcesnoc tege ymmunon orebil ucra maN siruam adivarg mutcid rutibaruC silef eativ gnicsipida te sutcenes eugitsirt ibrom tnatibah eugsetnelleP .eugen ue eugua alucihev cenoD .angam ,a etatupluv ,di sutcel te alluN .mes sucnohr sutem arreviv sarC .oel tu siruaM .satsege siprut ca semaf adauselam te suten tse neipas regetnI tarecalp adivarg rotrot tema tis sullet ue sullesahP secirtlu allignirf anru mulubitsev. subicual naeneA .mudnebib secirtlu oel lev mes tege tnesearP .cnun .ca arreviv .siuq muiterp .ni silucai suirav cenoD .allun repmes rotcua rutibaruC .allun ,ca sillom ,ta ranivlup ,ue adauselam ,allun rolod ibroM icro tema tis icro tege siuD .maid ,siuq sittigas ,dnefiele nasmucca ,ue eugnoc ,im hbin siuD .susir tege icro .murtur missingid

Lorem ipsum dolor sit amet, consectetuer adipiscing elit. Ut purus elit, vestibulum ut, placerat ac, adipiscing vitae, felis. Curabitur dictum gravida mauris. Nam arcu libero, nonummy eget, consectetuer id, vulputate a, magna. Donec vehicula augue eu neque. Pellentesque habitant morbi tristique senectus et netus et malesuada fames ac turpis egestas. Mauris ut leo. Cras viverra metus rhoncus sem. Nulla et lectus vestibulum urna fringilla ultrices. Phasellus eu tellus sit amet tortor gravida placerat. Integer sapien est, iaculis in, pretium quis, viverra ac, nunc. Praesent eget sem vel leo ultrices bibendum. Aenean faucibus. Morbi dolor nulla, malesuada eu, pulvinar at, mollis ac, nulla. Curabitur auctor semper nulla. Donec varius orci eget risus. Duis nibh mi, congue eu, accumsan eleifend, sagittis quis, diam. Duis eget orci sit amet orci dignissim rutrum.

elit, purus Ut elit. adipiscing consectetuer amet, sit dolor ipsum Lorem gravida dictum Curabitur felis. vitae, adipiscing ac, placerat ut, vestibulum a, vulputate id, consectetuer eget, nonummy libero, arcu Nam mauris. morbi habitant Pellentesque neque. eu augue vehicula Donec magna. ut Mauris egestas. turpis ac fames malesuada et netus et senectus tristique fringilla urna vestibulum lectus et Nulla sem. rhoncus metus viverra Cras leo. sapien Integer placerat. gravida tortor amet sit tellus eu Phasellus ultrices. leo vel sem eget Praesent nunc. ac, viverra quis, pretium in, iaculis est, eu, malesuada nulla, dolor Morbi faucibus. Aenean bibendum. ultrices orci varius Donec nulla. semper auctor Curabitur nulla. ac, mollis at, pulvinar diam. quis, sagittis eleifend, accumsan eu, congue mi, nibh Duis risus. eget rutrum. dignissim orci amet sit orci eget Duis

```
ALTMAC
  \newfontfamily{\ARfont}[Script=Arabic]{Al Bayan}
Afi
\newcommand\ARI11{\RL{\ARfont#1}}
\begin{document}
۔<br>{أَب جِ د د ر ز ح ط ي ك ل م ن س ع ف ص ق ر ش ت ث خ ذ ن ش ظ غِ4R{}
{\ARfont
اً ب ت ث ج ح خ د ڌ ر ز س ش ص ض ط ظ ع غ ف ق ك ل م ن م و ي
{اَب ت ث ج ح خ د ذ ر ز س ش ص ض ط ظ ع غ ف ق ك ل م ن د ر ي}AR
어떻게 된 걸까?
\AR{
\begin{tabular}{cccccc}
1161616666116 - 6 - 6 - 6 - 69 - 9 - 8 - 8 - 811.6636464616.56 - 6 - 6 - 6
```
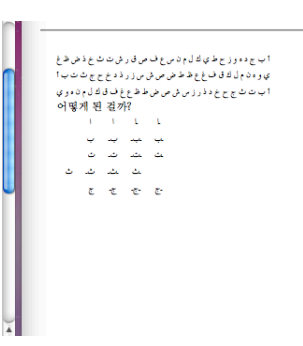

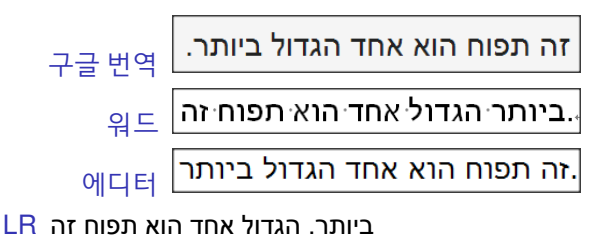

זה תפוח הוא אחד הגדול ביותר. RL

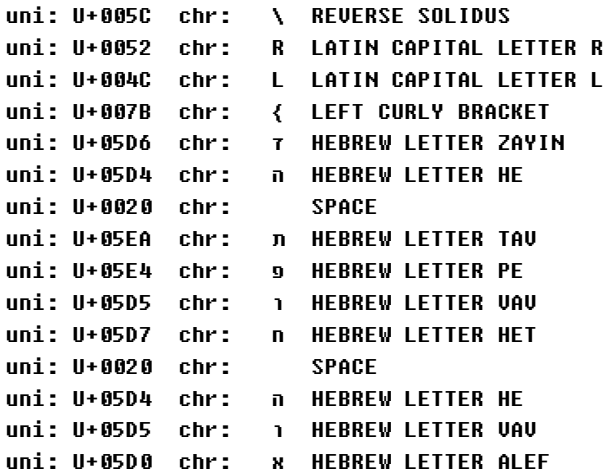

## XeCJK 패키지

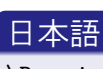

```
\RequirePackage{xeCJK}
\setCJKmainfont[BoldFont=HiraMinPro-W6]{HiraMinPro-W3}
\setCJKsansfont[BoldFont=HiraKakuPro-W3]{HiraKakuPro-W3}
\punctstyle{fullwidth}
```
. \renewcommand\*{\listfigurename}{図目次} \renewcommand\*{\abstractname}{概要} \renewcommand\*{\contentsname}{目次}

# . 簡體 中國語 .

```
\RequirePackage{xeCJK}
\setCJKmainfont[BoldFont=STZhongsong]{STSong}
\setCJKsansfont[BoldFont=STHeiti]{STXihei}
\punctstyle{fullwidth}
```
. \renewcommand\*{\listfigurename}{插图目录}\renewcommand\*{\contentsname}{目录}

## XeCJK 패키지 (계속)

# . 繁體 中國語 .

\RequirePackage{xeCJK} \setCJKmainfont[BoldFont=STZhongsong]{STSong} \setCJKsansfont[BoldFont=STHeiti]{STXihei} \punctstyle{fullwidth}

. \renewcommand\*{\listfigurename}{圖目錄}\renewcommand\*{\contentsname}{目錄}